**ClearOne.** 

# APPLICATION **NOTE**

### **PRODUCTS SUPPORTED:**

CONVERGE® Pro models: 880, 880T, 880TA, 840T, TH20, VH20, SR1212, SR1212A, INTERACT® Pro and StreamNet™ SLX300, SLX300i

# **CLEARONE DOCUMENT NTS-0013-001**

**(REVISION 1.0) March, 2013** Connecting the CONVERGE Pro or INTERACT Pro to the StreamNet™ SLX300 in Standalone mode

## **OVERVIEW**

This document discusses how to connect the CONVERGE Pro or INTERACT Pro to the SLX300 or SLX300i audio amplifier in standalone operation.

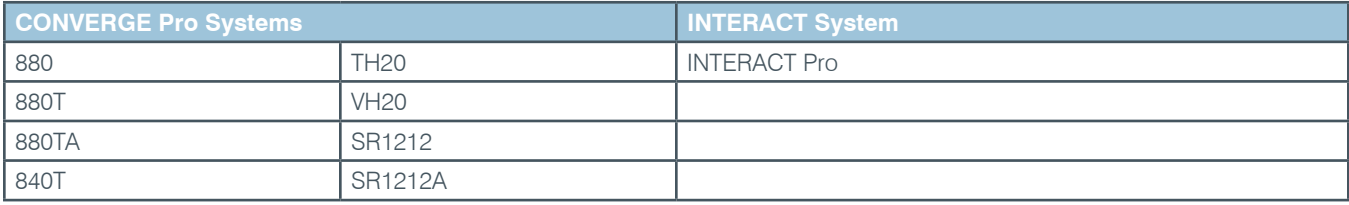

The CONVERGE Pro and INTERACT Pro audio conferencing systems have balanced audio output connections. These outputs are used to pass analog audio from the CONVERGE Pro or INTERACT Pro to other devices such as video conferencing units, audio recorders, audio amplifiers, etc. The SLX300 and SLX300i are audio amplifiers designed to work ClearOne StreamNet devices. They also have balanced audio inputs to pass audio from a local source. The CONVERGE Pro and INTERACT Pro outputs can be used as local sources.

#### Note: All references to the SLX300 are inclusive of both the SLX300 and SLX300i.

To use the CONVERGE Pro or INTERACT Pro with the SLX300 the following setup steps are required.

- • Configure the SLX300 for standalone operation
- Make the cable the connects the CONVERGE Pro or INTERACT Pro to the SLX300
- Level adjustment controlled by the CONVERGE Pro or INTERACT Pro

#### **SLX300 Standalone operation**

The setup of the SLX300 in standalone operation requires:

- The SLX300
- A PC running the latest version of StreamNet Dealer Setup software
- An Ethernet cable to connect the PC and the SLX300
- The Anthology.lua driver (included in the zip file with this document)
- SLX300\_Standalone.nsp project file for StreamNet Dealer Setup (included in the zip file with this document)

#### **SLX300 Setup Procedure**

By default, the SLX300 will not pass audio until a source is selected and turned active. This procedure will make the SLX300 automatically select the balanced audio input source, the CONVERGE/INTERACT Pro audio, and turn active, thus automatically passing audio on boot up.

- 1. Replace the "Anthology.lua" in the C:\Program Files (x86)\ClearOne\StreamNet Application Suite\upgrades\09\_05\_2012\Drivers folder with the "Anthology.lua" which came zipped with this document.
- 2. Copy the "initsource.txt" file, which came zipped with this document, to C:\Program Files (x86)\ClearOne\StreamNet Application Suite
- 3. Copy the "SLX300\_Standalone.nsp" project file, which came zipped with this document, to C:\Program Files (x86)\ClearOne\StreamNet Application Suite
- 4. Connect an Ethernet CAT5 cable between the PC and the SLX300.
- 5. Open the "SLX300 Standalone.nsp" project file with the StreamNet Dealer Setup program.
- 6. Highlight the SLX300 in the left-hand column of StreamNet Dealer Setup, and then click on the Match Device icon at the top of the screen. Select the SLX300 that needs to be configured for this project and click OK.

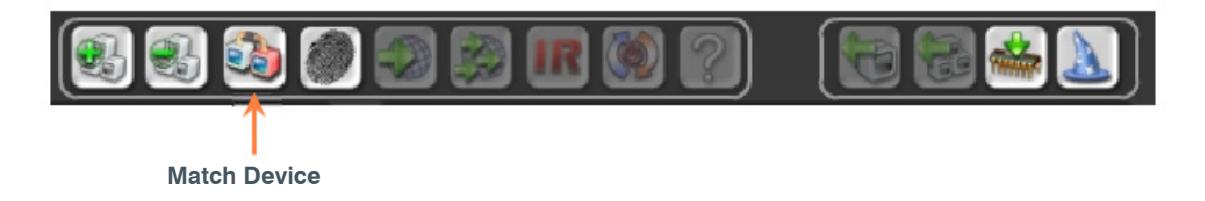

7. After matching the device, click on the Update Devices icon to update the SLX300 to the most recent firmware version. Highlight the SLX300 in the Device column, and then click on the Update Devices button on the bottom right-hand corner of the StreamNet Dealer Setup program.

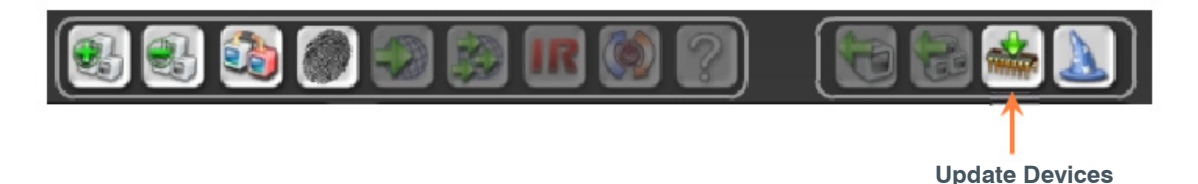

8. After the device has completed updating, you must close the Update Devices window and send a configuration file to the SLX300. Highlight the SLX300 in the left-hand column of StreamNet Dealer Setup, and then click on the Send Configuration icon at the top of the screen.

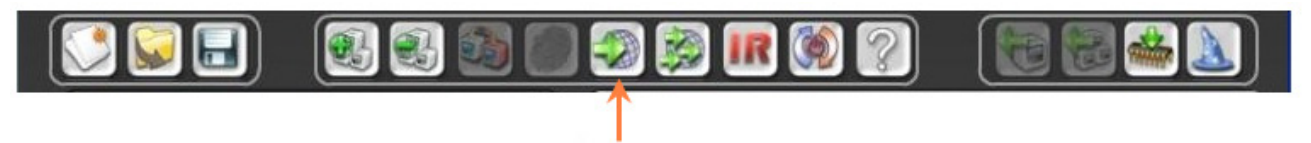

#### **Send Configuration**

9. After the device has accepted the config file and rebooted, it will reappear in the left-hand column with a green status check mark on the SLX300 icon. Highlight the SLX300 in the left-hand column of StreamNet Dealer Setup, then click on the Tools menu at the top of the screen and select Load Files. Click on the Select Directory button in the right-hand column and browse back to: C:\Program Files (x86)\ClearOne\StreamNet Application Suite and click the OK button at the bottom of the Browse menu. Select the "initsource.txt" file and click on the Download Files button.

#### **Wiring**

An audio cable to connect the CONVERGE Pro or INTERACT Pro output to the SLX300 will need to be created. The mini phoenixtype connectors are provided with the CONVERGE Pro, INTERACT Pro, and SLX300 devices. The wiring is as show in Figure 1.

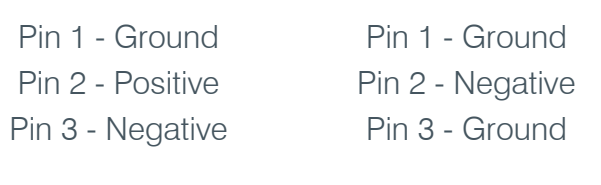

SLX300 ClearOne Mixer

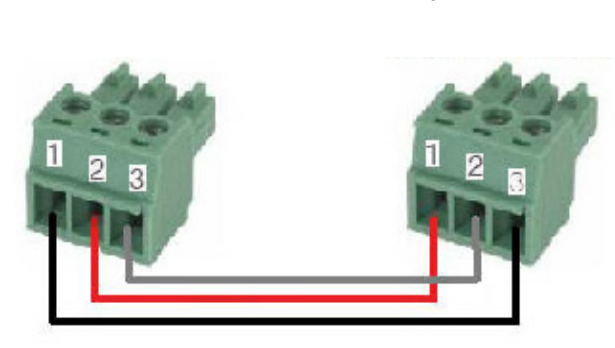

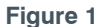

The audio volume is adjusted by changing the gain level on the output of the CONVERGE Pro or INTERACT Pro. For more information on adjusting the gain level of the CONVERGE Pro or INTERACT Pro refer to the product manual available from the ClearOne web site: www.clearone.com.

For further assistance, contact ClearOne Technical Support at 1-800-283-5936 or email tech.support@clearone.com.

#### **HEADQUARTERS:**

**Salt Lake City, UT USA** 5225 Wiley Post Way Suite 500 Salt Lake City, UT 84116 **Tel:** 801.975.7200 **Toll Free:** 800.945.7730

**Fax:** 801.977.0087 **E-mail:** sales@clearone.com **EMEA Tel:** 44 (0) 1189.036.053 **E-mail:** global@clearone.com

**APAC Tel:** 852.3590.4526 **E-mail:** global@clearone.com **LATAM Tel:** 801.974.3621 **E-mail:** global@clearone.com **TechSales Tel:** 800.705.2103 **E-mail:** techsales@clearone.com

**Technical Support Tel:** 800.283.5936 **E-mail:** tech.support@clearone.com

© 2013 ClearOne. All rights reserved. Other product names may be trademarks of their respective owners. Subject to change without notice. NTS-0013-001 Rev. 1.0 - March 2013.